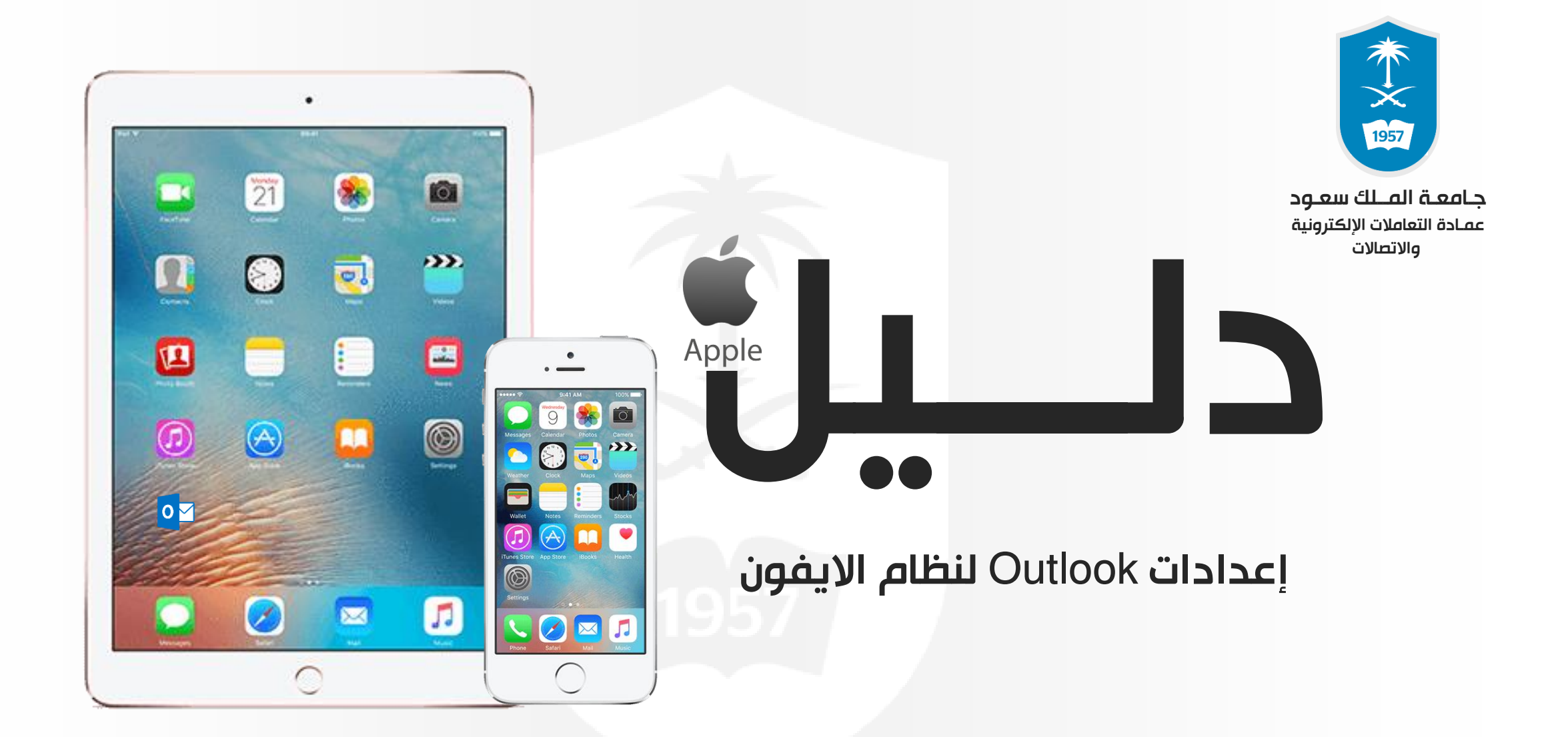

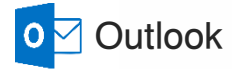

O<sub>2</sub> Outlook

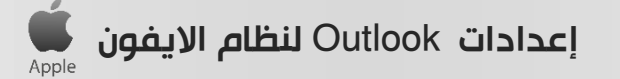

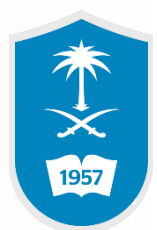

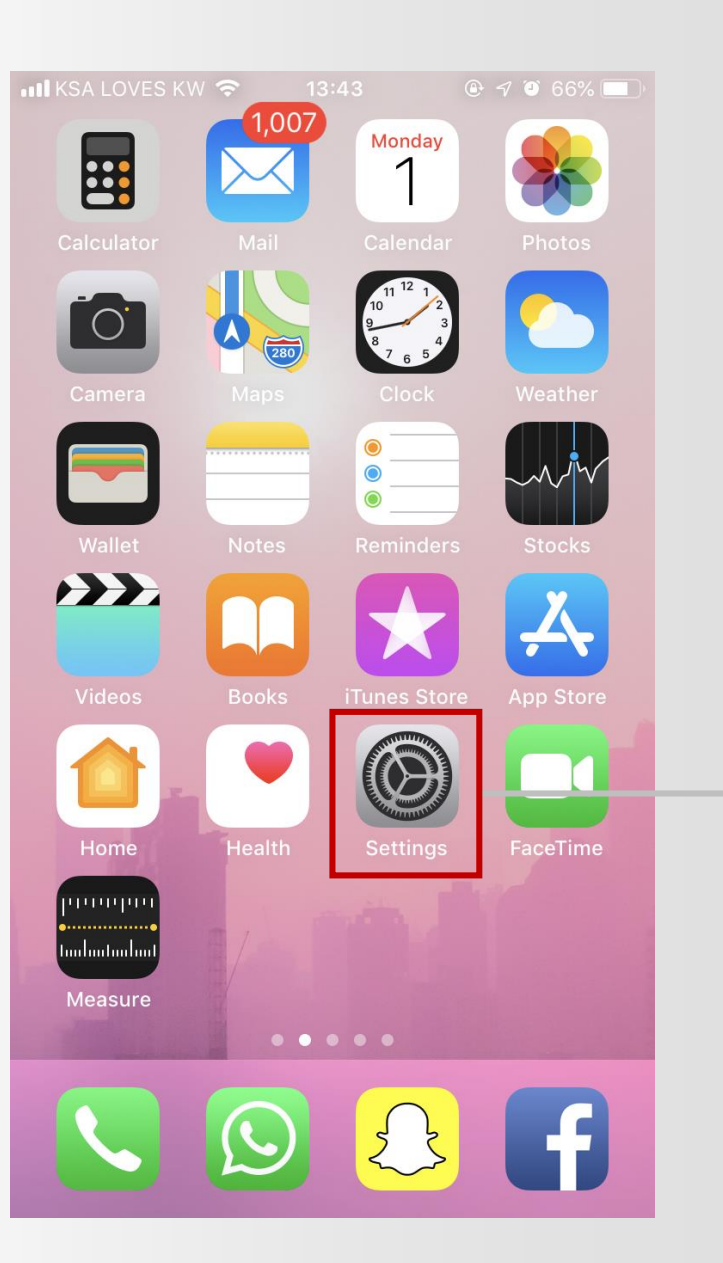

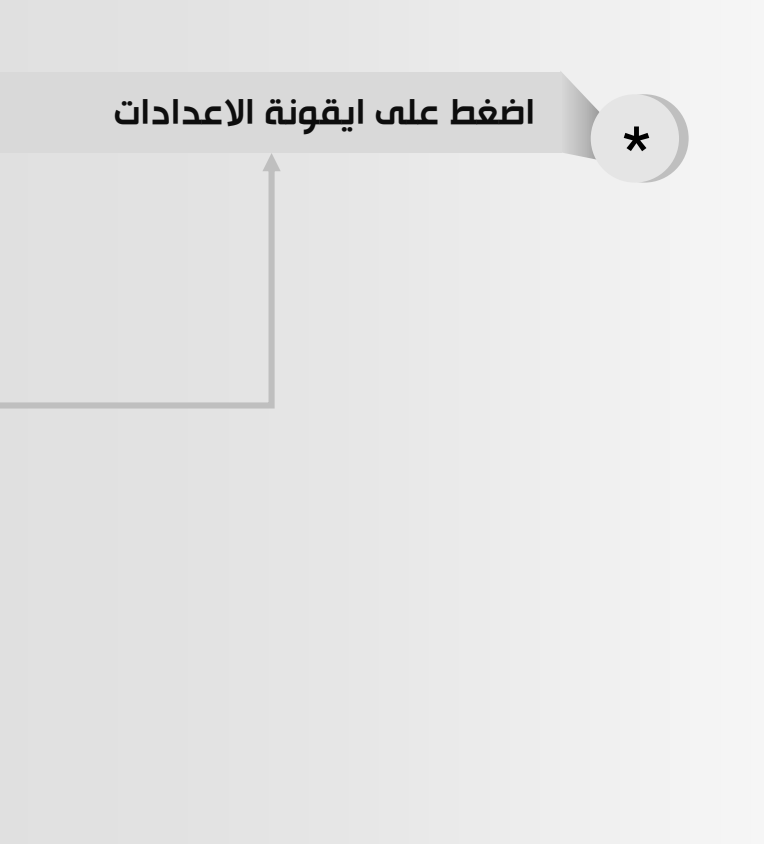

O<sub>2</sub> Outlook

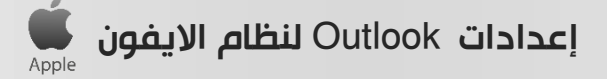

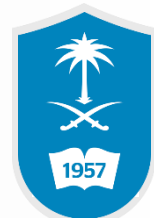

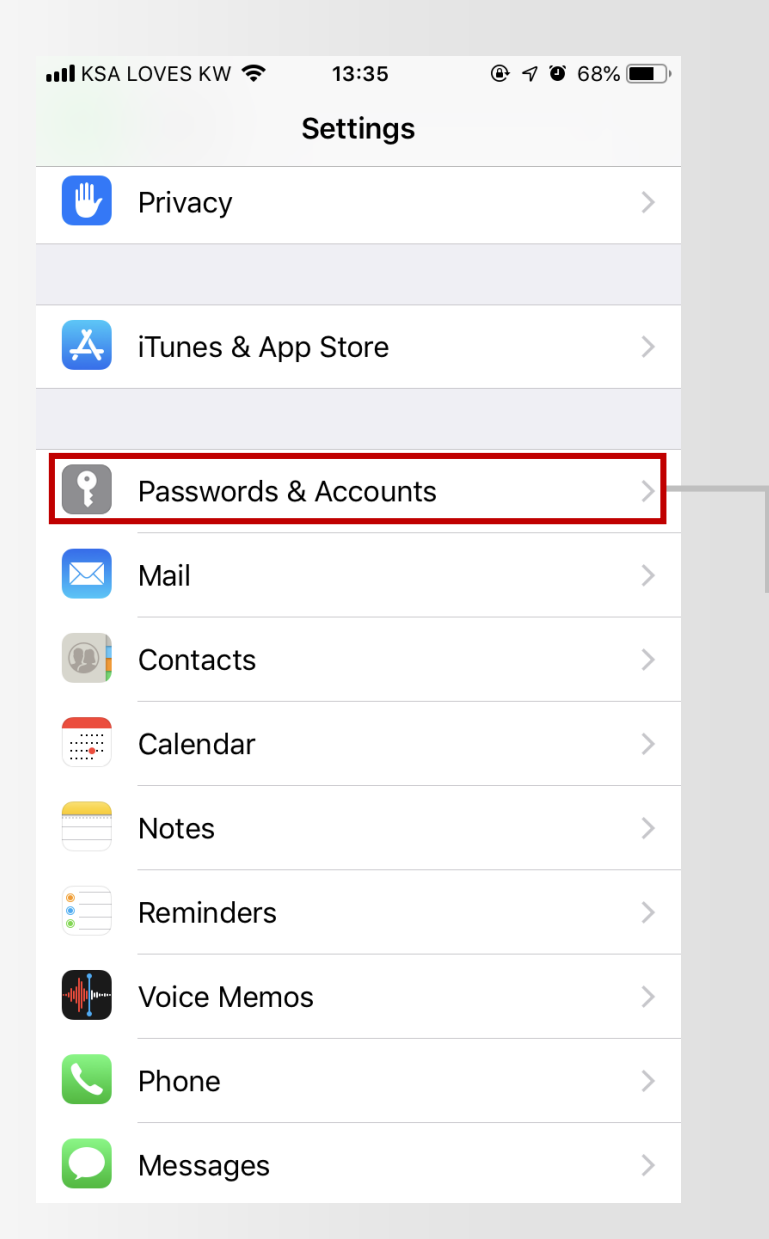

اضغط على كلمات المرور والحسابات  $\bigstar$ 

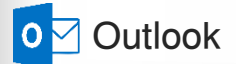

**...II** KSA LOVES KW 令

13:35

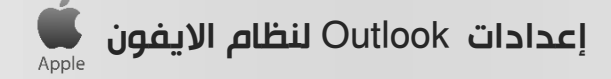

 $@ 9 67\%$ 

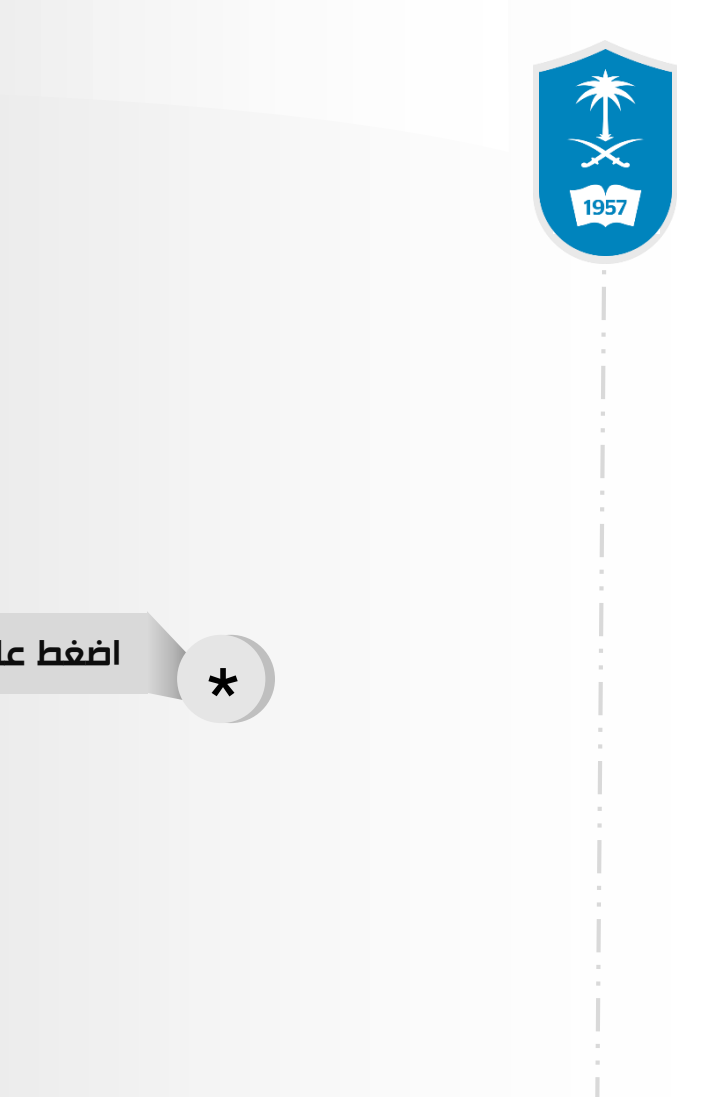

Settings Passwords & Accounts  $\begin{array}{|c|c|} \hline \textbf{?} \hline \end{array}$ Website & App Passwords  $40 >$ AutoFill Passwords ₩ **ACCOUNTS** iCloud \* اضغط على إضافة حسابiCloud Drive, Mail, Contacts, Calendars and 6 more... KSU Mail, Notes Gmail ↘ Mail, Contacts, Calendars, Notes Hotmail Mail Add Account Fetch New Data Push >

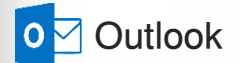

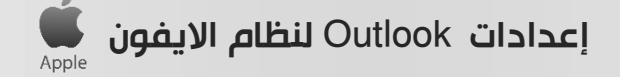

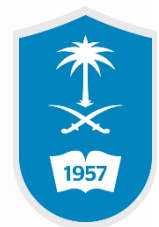

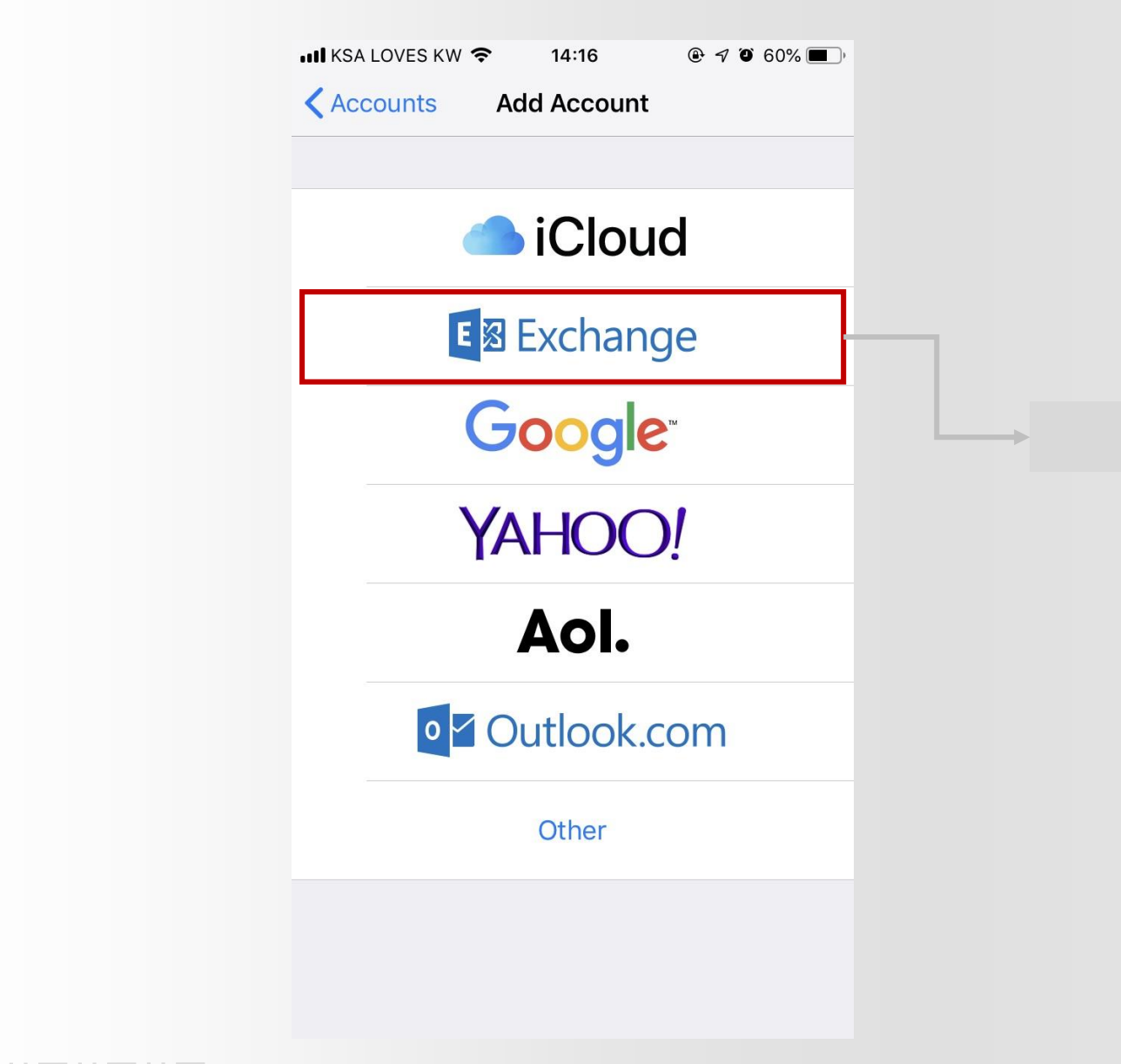

\* اختر نوع اإليميل Exchange

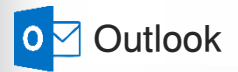

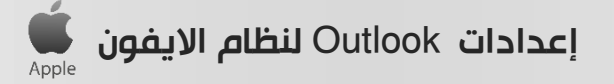

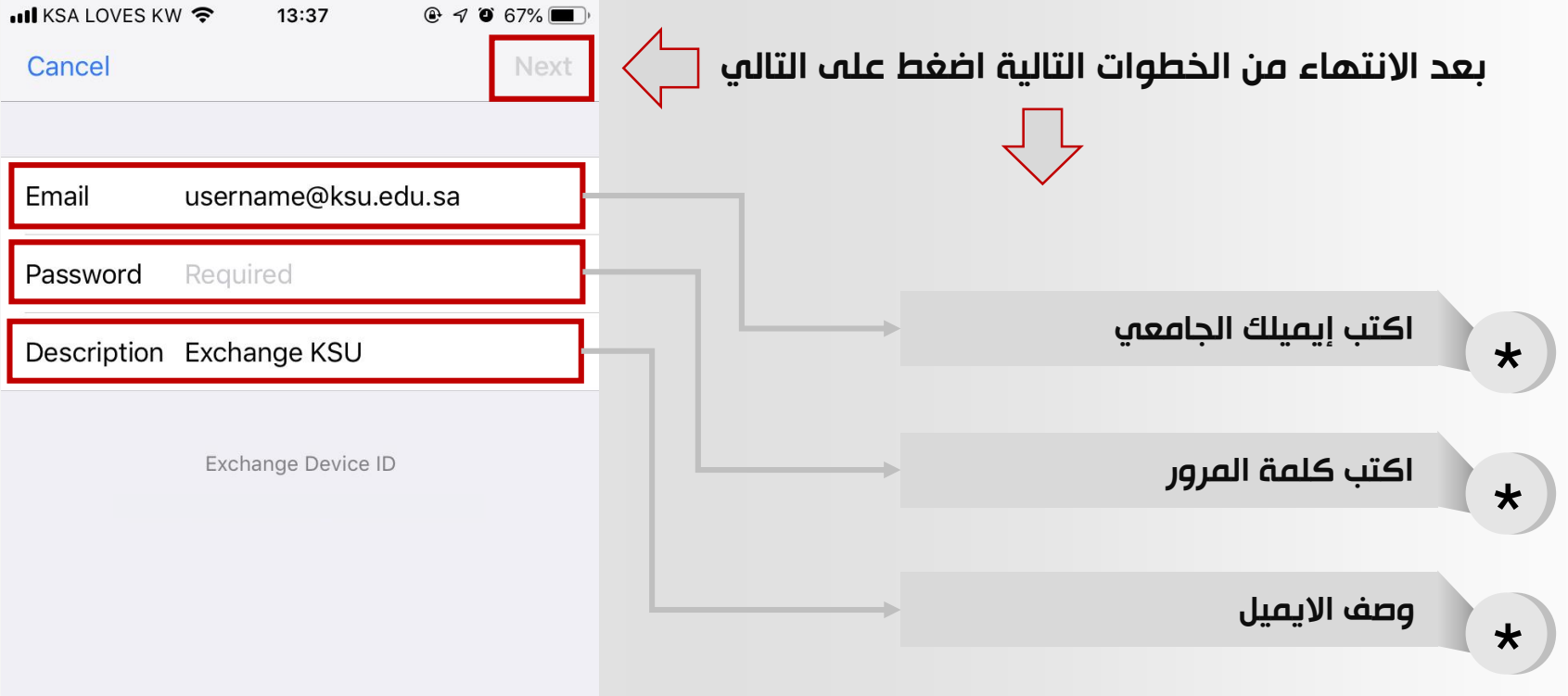

本文國

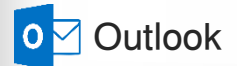

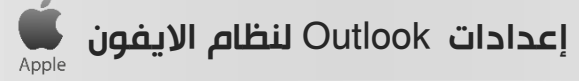

 $@ 70 67\%$ 

**ull** KSA LOVES KW 今

Email

Password

Description Exchange KSU

13:37

Verifying

Exchange Device ID

@ksu.edu.sa

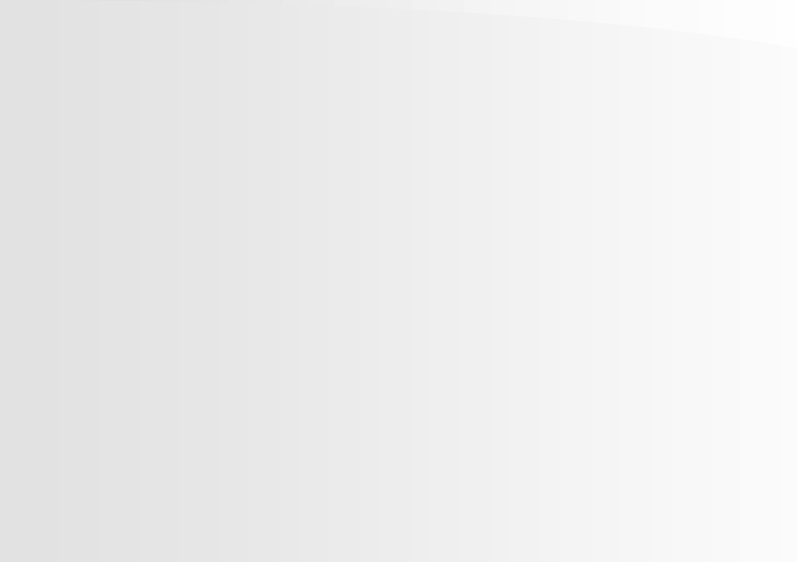

ننتظر حته يتم التأكد من الايميل  $\bigstar$ 

本文啊

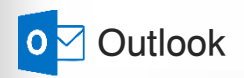

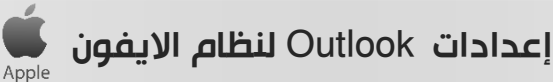

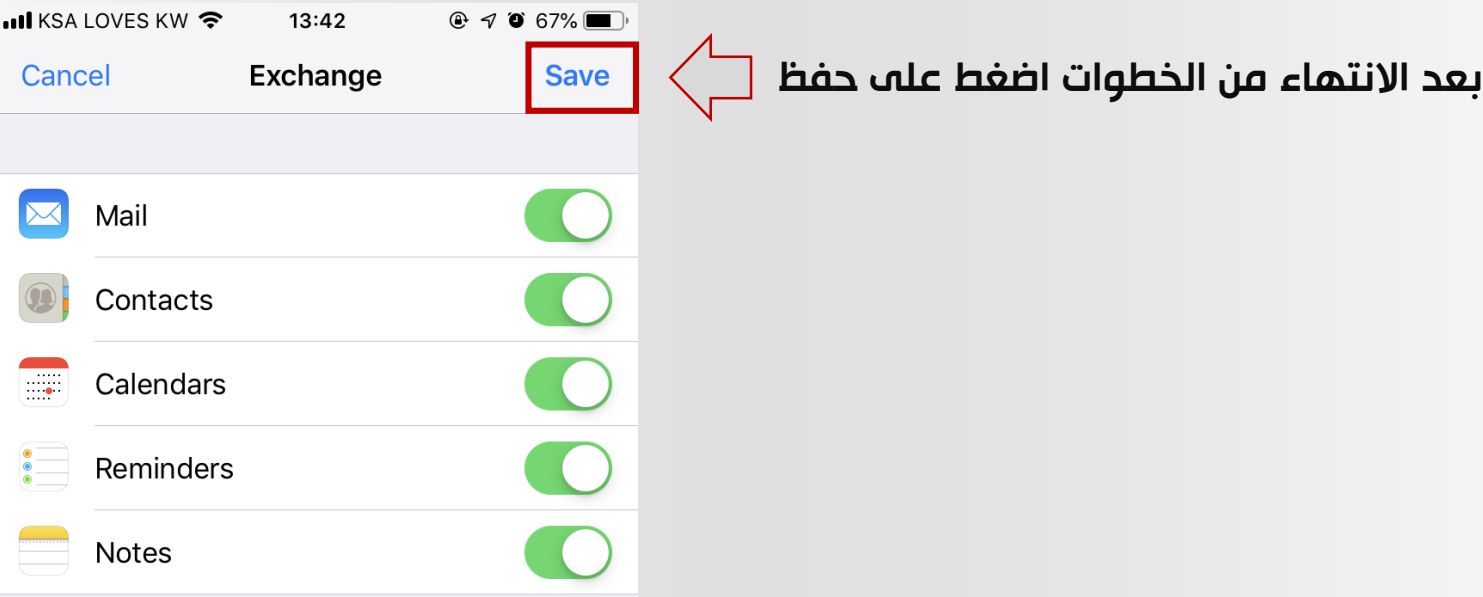

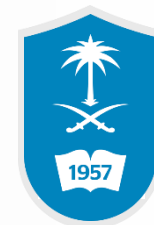

إعدادات Outlook لنظام االيفون

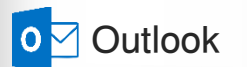

8

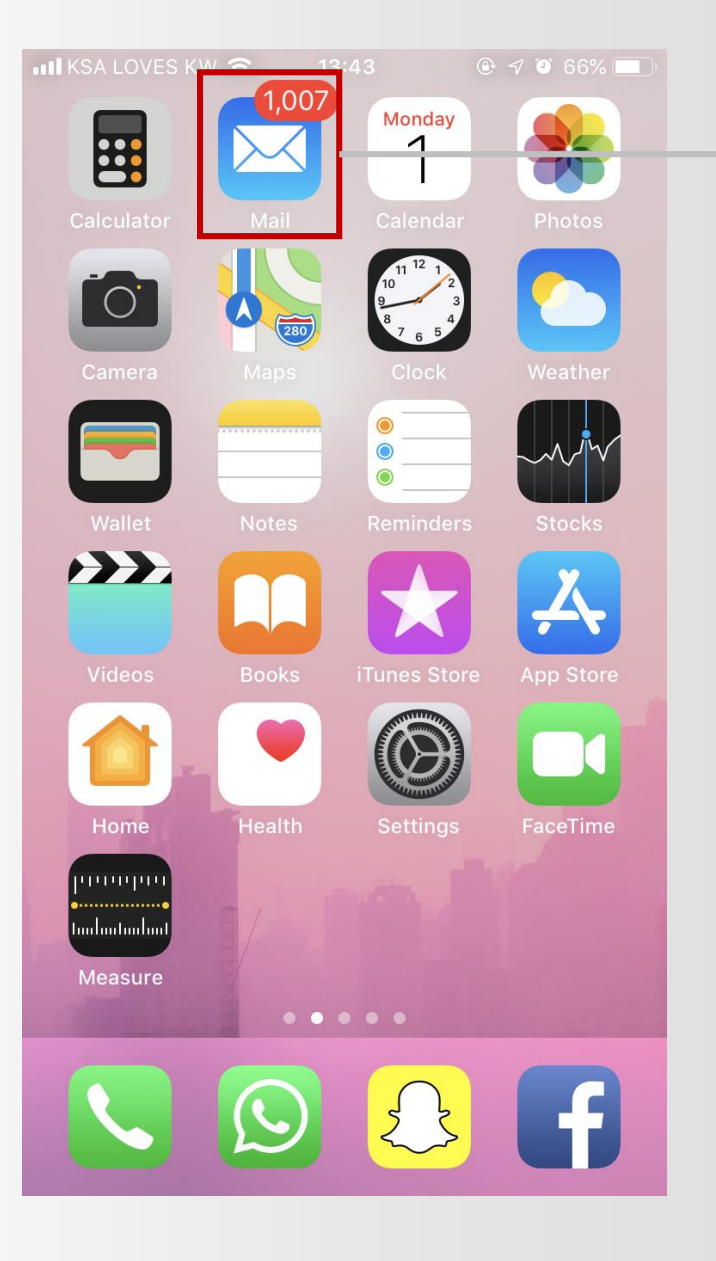

Apple

قم بالدخول الى رسائل البريد  $\star$ 

木文

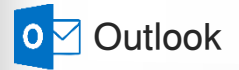

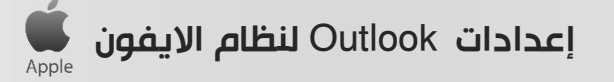

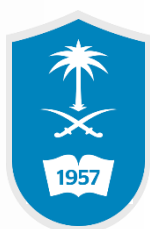

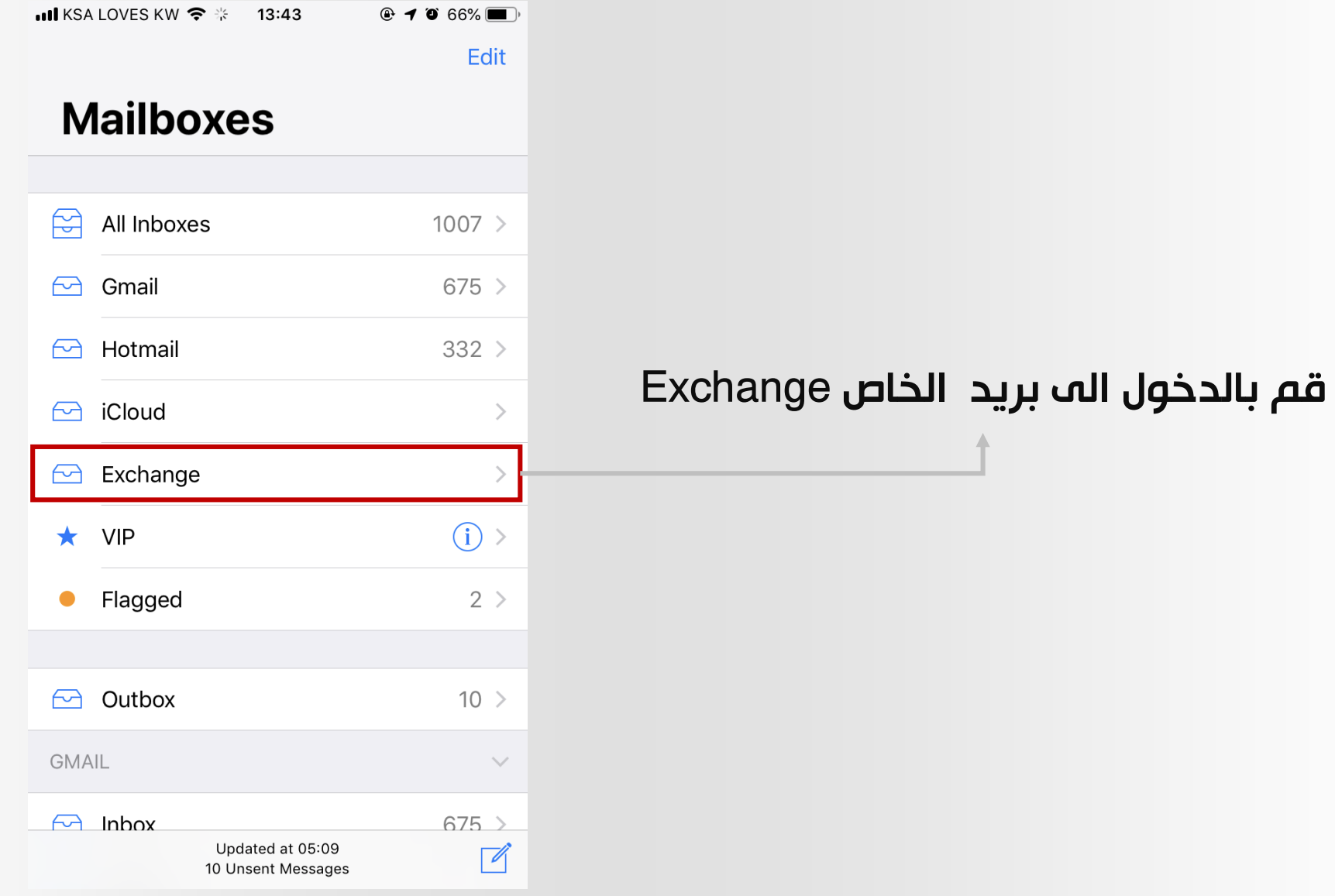

إعدادات Outlook لنظام االيفونApple

 $\sqrt{ }$ 

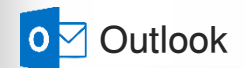

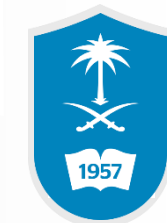

تم الدخول الى صندوق بريد الجامعي

**ull** KSA LOVES KW ❤ ਼ੋ 14:36  $@ 9056\text{ m}$ **くExchange** Edit **Inbox** Q Search Tawasul System - نظام تواصل  $08:51$   $\triangleright$ استبانة: دور الجامعات السعودية في تلبية احتياجات س... الرئيسية <http://www.ksu.edu.sa/ الإخبارية http://tawas...>لتواصل</http://news.ksu.edu.sa> **Microsoft Outlook** Thursday  $>$ 

Updated Just Now 10 Unsent Messages

⋐

O<sub>2</sub> Outlook

11

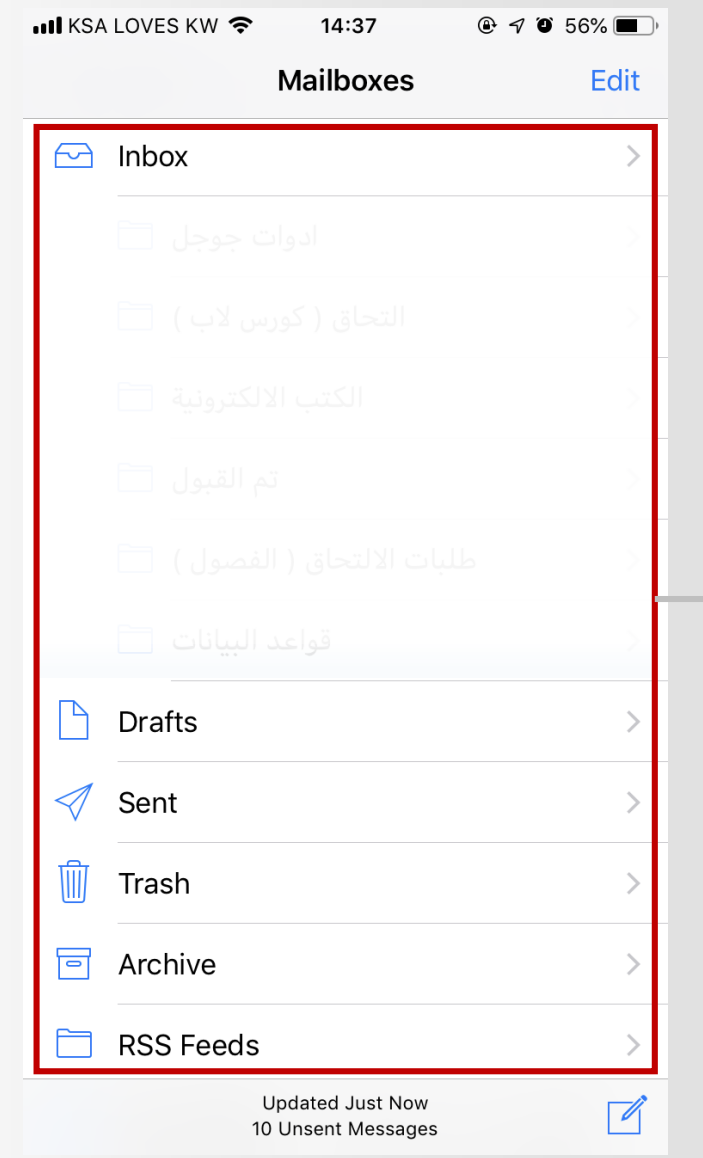

إعدادات Outlook لنظام االيفون

## اخيراً تم الدخول الى البريد بنجاح

本文画

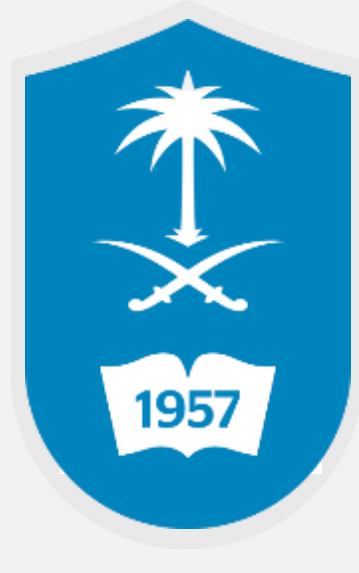

لالستفسار يمكنكم االتصال على مركز االتصال 46-75557 أو تقديم بالغ إلكتروني عبر نظام itsupport.ksu.edu.sa بالمستفيدين العناية